# SYSTRAN 6

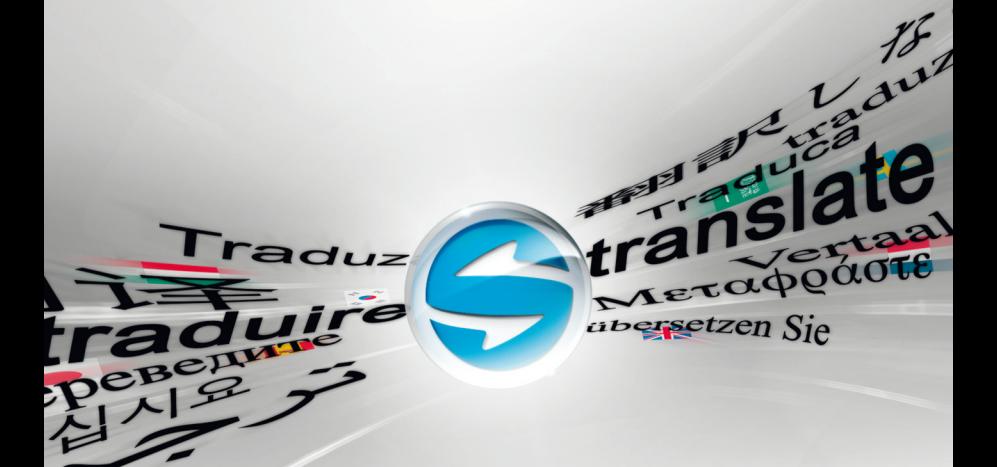

# **Quick Start Guide**

## **SYSTRAN Business Translator SYSTRAN Premium Translator**

Congratulations on your SYSTRAN v6 purchase which uses the latest generation of language translation software products from SYSTRAN.

This Quick Start Guide will help you install and immediately begin using your new SYSTRAN v6 product. The following table summarizes the topics in this Guide and how they match your product.

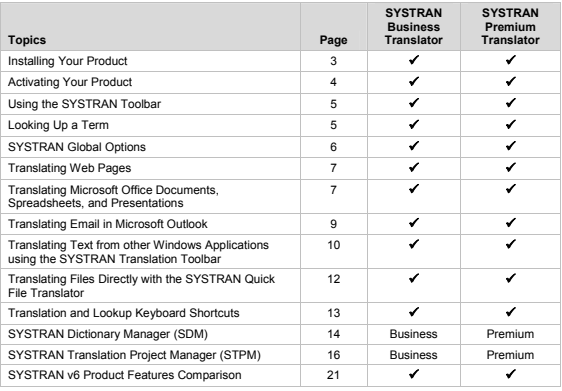

For more detailed information about the use of SYSTRAN v6 features, refer to the SYSTRAN v6 User's Guide, or click **Help** in the product.

 Available translation features and options vary depending on the product you purchased. See pages 21-23 of this Quick Start Guide.

#### **Installing your Product**

The following PC requirements must be met for SYSTRAN v6 to install successfully.

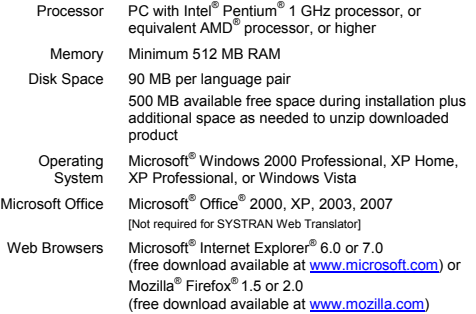

#### **Installing from a Downloaded File**

- 1. Double-click on the downloaded file and select a temporary extraction folder (this is not the folder where the software will be installed). The installation program will be extracted into this folder.
- 2. Double-click the setup.exe in this folder.
- 3. Click **OK** to complete .NET Framework installation. Continue installation at **Installing your SYSTRAN v6 Product**.

#### **Installing from the Packaged CD-ROM Case or Backup CD**

1. Insert the installation disk in the CD-ROM drive. If Autorun does not start click on the setup.exe in the installer directory.

The installation software checks for the .NET Framework 1.1 on your PC and installs it if it is not found.

2. Click **OK** to complete .NET Framework 1.1 installation. Continue installation at **Installing your SYSTRAN v6 Product**.

#### **Installing your SYSTRAN v6 Product**

- 1. Click **Next** on the SYSTRAN InstallShield Wizard Welcome screen.
- 2. Click **Yes** on the License Agreement screen.
- 3. Enter a **User Name**, **Company Name**, and **Serial Number**. If you obtained your product by a download or Backup CD, look for your Serial Number in the order confirmation that was emailed to you. If you purchased a packaged CD-ROM product, your Serial Number will be on a sticker inside the case. If you purchased a Backup CD from our online store, your Serial Number may also appear on the face of the Backup CD and in the order confirmation that was emailed to you. Click **Next**.

4. Select **Complete** installation. Accept the **Destination Folder**. Click **Next**.

If you select **Custom** installation, check the box for each feature and language pair to install. Uncheck features and language pairs you do not want to install.

- 5. Click **Next** to start the installation. The progress bar shows installation status.
- 6. Click **Finish** to complete the installation.

#### **Activating your Product**

If you have not yet activated your SYSTRAN v6 product, an activation dialog box will display when you start the software. You can activate the product automatically, online (over the Internet) or by phone.

#### **To Activate Automatically**

- 1. Make sure your computer is connected to the Internet.
- 2. In the SYSTRAN Product Activation Wizard dialog box, select **Activate your product now** and click **Next >**. A new dialog box displays the following options: **Activate automatically** and **Activate manually**.
- 3. Ensure that **Activate automatically** is selected and click **Next >**. Your activation request is then sent to SYSTRAN, and the dialog will provide notice once activation is successful.

#### **To Activate Manually Online or by Phone**

- 1. To activate **online**, make sure your computer is connected to the Internet.
- 2. In the SYSTRAN Product Activation Wizard dialog box, select **Activate your product now** and click **Next >**. A new dialog box displays the following options: **Activate automatically** and **Activate manually**.
- 3. Click the **Activate manually** radio button and then click **Next >**. The next dialog displays your Serial Number, your Identification Number, and the field for the Activation Number.
- 4. To obtain your Activation Number
	- a) **Online**, click on the Web link displayed in the dialog box, and fill in your Serial Number and Identification Number in the appropriate fields.
	- b) **By phone**, contact one of the phone numbers for SYSTRAN support displayed in your dialog box, and provide your Serial Number and Identification Number to the support specialist.
- 5. Enter your activation number into the provided field and click **Next >**. Your product is activated.

If you encounter problems activating your SYSTRAN product, please contact SYSTRAN Technical Support at http://www.systransoft.com/contact/Windows.html.

# **Using the SYSTRAN Toolbar**

The SYSTRAN Toolbar is integrated into specific Windows applications when you install a SYSTRAN v6 product. The appearance and functionality of the Toolbar is similar across all supported Windows application.

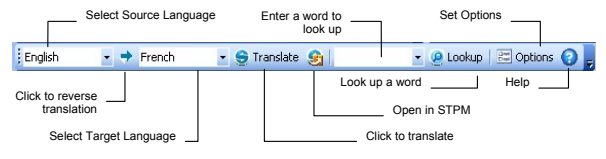

- 1. Select **Source** (the language you are translating from) and **Target** (the language you are translating into) from the dropdown lists.
- 2. Click  $\bigcirc$  Translate to perform the translation.

# **Looking Up a Term**

Using the **Ctrl+L** keyboard shortcut you can look up the definition for any highlighted source language term at any time, across all available dictionaries.

The SYSTRAN Toolbar also provides you with easy access to SYSTRAN v6's Lookup feature.

#### **Looking up a Term in Microsoft Office (Word, PowerPoint, Excel, Outlook)**

- 1. Enter the term in the **Look for:** Lookfor: **field** on the SYSTRAN Toolbar.
- 2. Press **Enter**. A list of meanings is displayed in an expanded Translation Toolbar.

#### **Looking up a Term in Microsoft Office 2007**

1. Enter the term in the field provided in the **SYSTRAN** tab group.

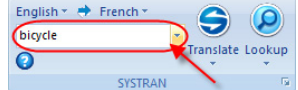

2. Click the **Lookup** button. A list of meanings is displayed in an expanded Translation Toolbar.

**Looking up a Term in Internet Explorer, Firefox or other non-Office Windows Applications** 

- 1. Enter the term in the **Look for:** Lookfor: **field on the SYSTRAN** Toolbar.
- 2. Click **Q Lookup**. A list of meanings is displayed in an expanded Translation Toolbar.

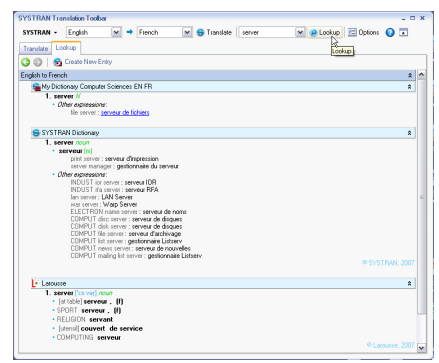

# **SYSTRAN Global Options**

Click the **Options** button **E Options** on any SYSTRAN Toolbar to display the **SYSTRAN Global Options** dialog, from which you can set options for your SYSTRAN v6 product. This dialog offers includes three tabs categories: **Application Settings**, **Translation Options**, and **License**.

For each tab category you can click **+** to expand or **–** to collapse a section in the tree view. Select an option in the left panel to display its possible settings in the right panel.

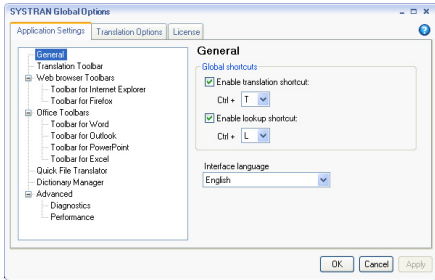

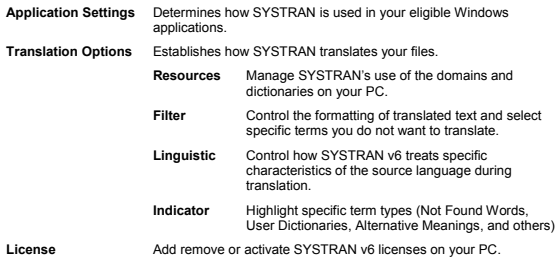

# **Translating Web Pages in Internet Explorer and Firefox**

- 1. Open a Web page in either Internet Explorer or Firefox and confirm that the SYSTRAN Toolbar is visible.
- 2. Select **Source** and **Target** languages from the dropdown lists.

Please note that if automatic language detection is enabled (refer to SYSTRAN Global Options on page 6), the detected language will automatically appear in the **Source language** dropdown.

3. Click **Translate G** Translate. A translated version of the Web page will display.

If the fluid navigation option is activated enabled (refer to SYSTRAN Global Options on page 6), SYSTRAN v6 will translate each page you subsequently link to.

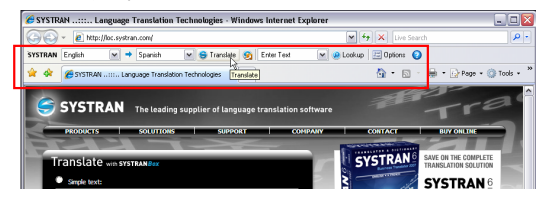

# **Translating Microsoft Office Documents, Spreadsheets, and Presentations**

- 1. Open the document, presentation, or spreadsheet you want to translate and confirm that the SYSTRAN Toolbar is visible in the application.
- 2. Select **Source** and **Target** languages in the Toolbar's dropdown lists.

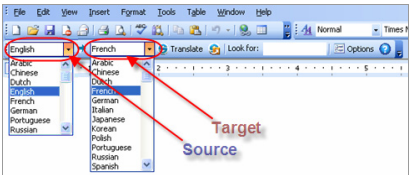

- 3. Click **Translate G** Translate. The translated file displays in a new window as a readonly file.
- 4. Save the translated file using the **File**|**Save** command.

#### For Microsoft Office 2007

1. Click the **SYSTRAN** tab to display the **SYSTRAN** tab group in the ribbon.

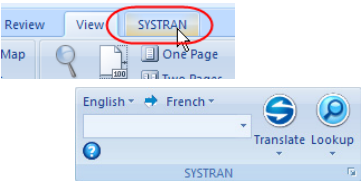

- 2. If Automatic language detection is enabled, the detected language will automatically appear in the **Source language** dropdown. Use the **Source**  and **Target** dropdown lists to change the source or target language.
- 3. Click the **Translate** button dropdown in the tab group and select **Translate Document**.

# **Translating Selected Text in Word, PowerPoint, or Excel**

Using SYSTRAN you can translate selected text in Word, PowerPoint, and Excel.

- 1. Highlight the text you want to translate.
- 2. Select **Source** and **Target** languages in the SYSTRAN Toolbar's dropdown lists.
- 3. Right-click the highlighted text and choose your preferred translation option.
	- **SYSTRAN Translate and Replace** Replaces highlighted text with translated text.
	- **SYSTRAN Translate and Insert** Inserts translated text directly below the

highlighted text.

# For Microsoft Office 2007

- 1. Highlight the text you want to translate.
- 2. Click the **SYSTRAN** tab to reveal the **SYSTRAN** tab group in the ribbon.

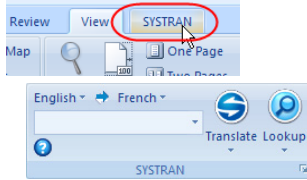

3. Click the dropdown arrow beneath the **Translate** button in the tab group and select **Translate selection**, or click the **Translate selection** command in the context menu by clicking the right mouse button (with the exception of PowerPoint 2007).

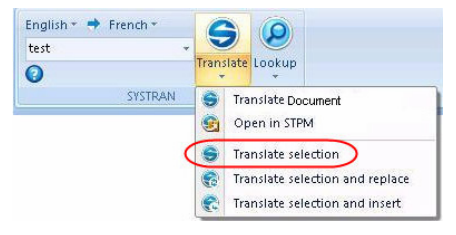

To translate text in Outlook, use global translation shortcuts.

# **Translating Email in Microsoft Outlook**

- 1. Open an Outlook message that you want to translate, or type a new message.
- 2. Select **Source** and **Target** languages in the SYSTRAN Toolbar's dropdown lists.

3. Click **Translate**  $\bigcirc$  Translate. SYSTRAN v6 inserts the translated text into the same email, separating it from the source text with a banner.

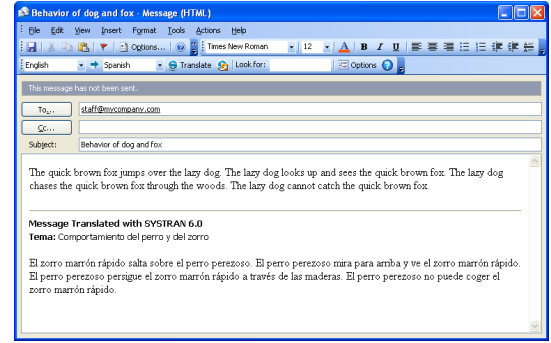

If you are using Microsoft Word as your email editor, you will see a new email message with the translated text when you click **G** Translate and not the splitpanel display illustrated above. **You must turn off this setting** to see source and target languages in the same email, as shown above.

#### For Microsoft Office 2007

Outlook 2007 retains the layout of menus and toolbars utilized in previous versions. It is only at the actual email level that Office 2007's characteristic Tab-Ribbon design comes into play.

- 1. Open an Outlook message that you want to translate, or type a new message.
- 2. Click the **SYSTRAN** tab to reveal the **SYSTRAN** tab group in the ribbon.

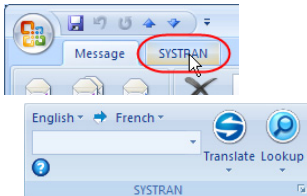

3. As required, use the **Source** and **Target** dropdown lists to change the source and target languages.

4. Click the **Translate** button dropdown in the tab group and select **Translate Document**. SYSTRAN v6 translates the email, inserts the translated text into the same email as the source text, and places a banner between the two versions.

```
-- or --
```
Highlight a portion of the email you wish to translate, then click the **Translate** button dropdown and select **Translate selection** to translate the selected text.

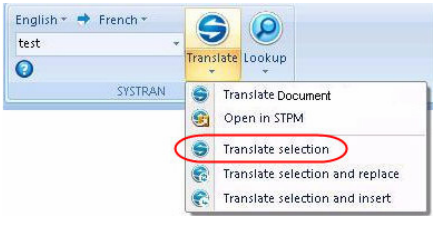

-- or --

Click the **Translate** button dropdown and select **Translate selection and replace**. SYSTRANv6 translates the selected text and replaces the source text with the translated text.

# **Translating Text from other Windows Applications using the SYSTRAN Translation Toolbar**

Using the SYSTRAN Translation Toolbar you can easily translate text from any Windows application.

- 1. Select and copy the text you want to translate.
- 2. Start the SYSTRAN Translation Toolbar from the Windows **Start** button (Start → All Programs → SYSTRAN → SYSTRAN Translation Toolbar) or by clicking its shortcut icon on the PC desktop.

3. Paste the selected text into the left panel of the SYSTRAN Translation Toolbar.

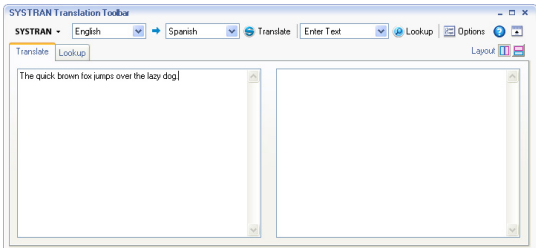

- 4. Select **Source** and **Target** languages in the Toolbar's dropdown lists.
- 5. Click **Translate**  $\bigodot$  Translate . The translated text will display in the right panel of the SYSTRAN Translation Toolbar.
- 6. Cut or copy the translated text and paste it at your discretion.

# **Translating Files Directly with SYSTRAN Quick File Translator**

Use SYSTRAN Quick File Translator to directly translate PDF, TXT, Word, Excel, PowerPoint, MSG (email), or HTML files from within Windows Explorer.

# **Translating a Single File**

- 1. Locate the file in Windows Explorer that you want to translate.
- 2. Right-click the filename to open the context menu.

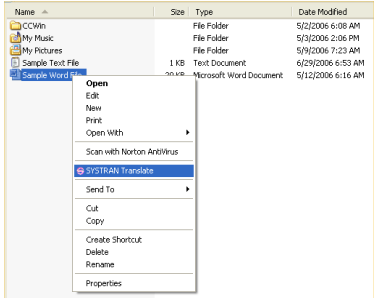

3. Select **SYSTRAN Translate**.

Please note that the right-click context menu will only offer the **SYSTRAN Translate** option when you right-click on a supported file format.

SYSTRAN's **Save File As** dialog will display.

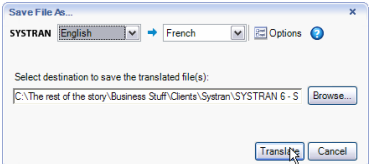

- 4. Select **Source** and **Target** languages from the dropdown lists.
- 5. Click **Browse** to select a location for the translated file that differs from the original location of the file (the default location).
- 6. Click **Translate**. The **Translation** status window displays your progress.
- 7. Following translation you can quickly open the translated document by clicking **Click to view the translation** in the **Translation** alert.

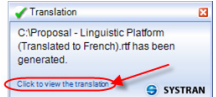

#### **Translating all Compatible Files in a Folder**

- 1. Locate the Windows Explorer folder whose contents you want to translate in Windows Explorer.
- 2. Right-click the folder to open the context menu.
- 3. Select **SYSTRAN Translate**. SYSTRAN's **Save File As** dialog will display.
- 4. Select **Source** and **Target** languages.
- 5. Click **Browse** to select a location for the new folder of translated files that differs from the original location of the folder (the default location).
- 6. Click **Translate**. The **Translation** status window displays your progress.
- 7. Following translation you can quickly open the new folder by clicking **Click to view the translation** in the **Translation** alert.

# **Translation and Lookup Keyboard Shortcuts**

**Translation** (**Ctrl+T**) and **Lookup** (**Ctrl+L**) are the two global keyboard shortcuts available in SYSTRAN Business Translator and SYSTRAN Premium Translator.

#### **Translation (Ctrl+T)**

Press **Ctrl+T** in any Windows application to translate any selected text.

#### **Lookup (Ctrl+L)**

Press **Ctrl+L** in any Windows application to look up the definition of a highlighted term in the available Dictionaries.

Keyboard shortcuts can occasionally conflict, application to application, and for this reason SYSTRAN allows you to change your shortcut settings using the **Options** dialog. For more information, refer to the SYSTRAN v6 User Guide.

# **SYSTRAN Dictionary Manager (SDM)**

SYSTRAN Dictionary Manager (SDM) allows you to create and manage your userdefined dictionary resources – or *linguistic data* – which is used to customize and improve your translations. The three levels of linguistic data types are **User Dictionaries**, **Normalization Dictionaries**, and **Translation Memories**.

- **User Dictionaries** (UDs) are user-created bilingual or multilingual glossaries that are used alongside SYSTRAN built-in dictionaries. Individual UD entries can be related to specific subjects.
- **Normalization Dictionaries** (NDs) are monolingual resources that can be used to normalize, standardize or correct source text prior to translation, or to correct target text after translation.
- **Translation Memories** are collections of sentence pairs a source sentence and its translation – that are stored in a bilingual or multilingual database.

Start SDM from the Windows Start button (Start → All Programs → SYSTRAN → **SYSTRAN Dictionary Manager**) or by clicking its shortcut icon  $\triangleq$  on the PC desktop.

**E** Available dictionary management features and options may vary depending on the product you purchased. Refer to **SYSTRAN v6 Product Features Comparison** on page 21 for more information. And for information on the use of SDM's more advanced features, refer to your SYSTRAN v6 User's Guide or the product's online **Help** menu.

#### **Creating a Dictionary**

- 1. Select the **File**|**New** command. The **New Dictionary** dialog will display.
- 2. Enter the requested information for the new dictionary, noting that required fields are indicated in **boldface**.
- 3. Click **Create**.
- 4. Click **Save** (the dictionary name will not display in SDM's **Open Dictionary** pane until it is saved).

# **Opening an Existing Dictionary**

- 1. Select the **File**|Open command or click the Open **for** toolbar button. The available **User Dictionaries** will display in the **Open Dictionary** pane.
- 2. Double-click the name of the dictionary you want to use with SDM. The selected dictionary will display in a tab in SDM's main work area.

#### **Adding Dictionary Entries**

1. In an open dictionary, click a blank cell in the **Source** language column and enter a translation term.

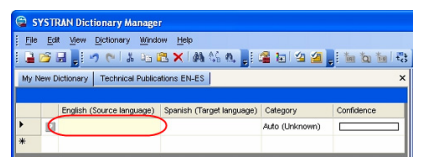

- 2. Enter a translation in the correlating blank cell in the **Target** language column, or select **Dictionary**|**Change Entry Type** to designate the entry as a **DNT** (Do Not Translate) term.
- 3. Select a grammatical category for the term using the **Category** dropdown.

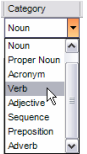

- 4. Repeat steps 1 through 3 to add more terms.
- 5. Select **File**|**Save** or click the **Save** toolbar button, when finished.

# **Creating a New Dictionary Entry from within Dictionary Lookup**

- 1. Look up a term using Dictionary Lookup.
- 2. Select **Create New Entry G** Create New Entry to add the Lookup term to a User Dictionary. The **New Dictionary Entry** dialog displays the term you entered.

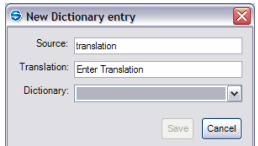

- 3. Enter a translation of the term in the **Translation** field.
- 4. Use the **Dictionary** dropdown to select a UD for the new term.
- 5. Click **Save**. The entry will be added to the selected UD.

# **SYSTRAN Translation Project Manager (STPM)**

SYSTRAN Translation Project Manager (STPM) is a "translation workbench" which you can use to create, manage, and refine localization projects.

Using STPM, you can perform side-by-side comparisons between original and translated documents and effect changes to both. You can add terms to User Dictionaries (UDs) and process dictionary updates. In addition, the software offers a selection of powerful built-in review tools, including terminology review, analysis of the original document, full sentence review, use of alternative meanings, and other advanced features.

To derive full benefit from STPM you are strongly encouraged to refer to the *using SYSTRAN Translation Project Manager* section in your SYSTRAN v6 User's Guide and online Help.

#### **How Does STPM Work?**

An STPM Project is defined by its indicated language pair, its related document files (source, target), and by a number of STPM-specific elements. It can consist of just a single file, or multiple files within a large Project consisting of hundreds of files and elements. In addition, any accessible file of a supported file format can be included in an STPM Project, as can Web documents obtained via an input Web address (URL).

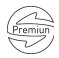

SYSTRAN Premium Translator provides multiple file capability within STPM, while SYSTRAN Business Translator use is limited to single file projects.

In STPM, the files that comprise a Project are not actually source and target files, but are instead non-WYSIWYG simplified mirrored versions of those files, the use of which frees you from document-related concerns (such as file formats) and enables you to concentrate on the translation tasks at hand. Then, once work on the files is completed, these simplified files are transformed back to their native file format when they are exported. Another key benefit of this methodology is that all actions taken on files within STPM are separate from the original source files, which thus remain intact.

#### **Exploring the STPM User Interface**

The SYSTRAN Translation Project Manager offers a two-panel layout, with the Corpus Explorer at the left and the Document Viewer at the right. A third panel, the Context Action Pane, is easily accessed via the **View**|**Context Action Pane** menu command.

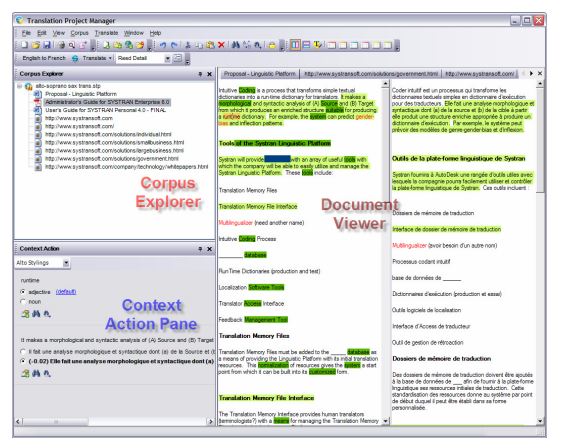

The **Corpus Explorer** offers a tree-style view of the open Project, serving as the point from which source Project documents are selected for display in the Document Viewer.

The **Document Viewer** is the true "workbench" area in STPM. When a Project source document is selected in the Corpus Explorer a non-WYSIWYG simplified mirrored version of it displays in the Document Viewer, and it is on this version that all translation review and customization is performed.

You can use STPM's **Context Action** to affect single instances of text in a document file. Its functionality is in contrast to the more pervasive changes that can be made using the software's six (6) review panes.

#### **Using STPM**

Launch STPM from the Windows Start button (Start  $\rightarrow$  All Programs  $\rightarrow$  SYSTRAN  $\rightarrow$ **SYSTRAN Translation Project Manager**) or by clicking its shortcut icon  $\bigcirc$  on your PC desktop. STPM can also be opened from a button on the SDM Toolbar.

#### **Performing Translations**

At any time while using STPM you may translate or retranslate your entire Project, a subset of Project documents, or a subset of Project document paragraphs. There are four different ways to access translation commands:

- Select the desired command from the **Translate** menu
- Click the **Translate** button **G** Translate  $\cdot$  on the **Project** Toolbar
- Highlight the file(s) you wish to translate and then select the desired **Translate** command via the right-click context menu
- Via **Ctrl+T** keyboard shortcut command

#### **Creating a Project**

- 1. Select the **File**|**New Project** command, or click the **New Project** button on the **File** toolbar.
- 2. Enter Project information into the **Project Properties** dialog fields. Please note that mandatory fields are indicated in bold text.

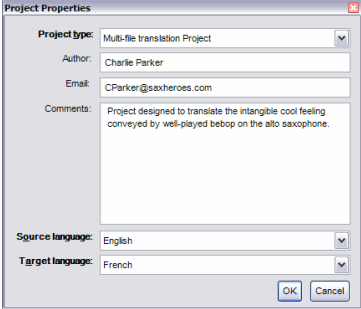

- 3. Click **OK**. The new Project will display in the Corpus Explorer as **New Project** *n*.
- 4. Select the **File**|Save command or click the Save **button** on the **File** Toolbar. The standard Windows **Save As** dialog will display.
- 5. Using the **Save As** dialog, navigate to the folder within which you want to save the Project.
- 6. Enter a unique file name for the Project into the **File name** field of the **Save As** dialog and click **Save**. The Project will be saved to the indicated folder as a Translation Project File (.stp Windows file extension).

#### **Opening an Existing Project**

- 1. Select the **File**|**Open Project** command, or click the **Open Project** button **T** on the **File** toolbar.
- 2. Using the **Open** dialog, navigate to the STPM Project you want to open.
- 3. Click **Open**. The selected Project will open in the Corpus Explorer.

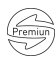

#### **Adding Components to a Project**

Users running SYSTRAN Premium Translator can create and maintain STPM projects with multiple components, including Web documents obtained by entering a Web address (URL).

#### **Adding a File to a Project**

- 1. Once the Project is present in STPM, select the **Corpus**|**Add File** command, or click the **Add File** button **A** on the **Corpus** Toolbar. The **Open** dialog will display.
- 2. Navigate to the file you wish to add to the Project and highlight it with a single click.
- 3. Click **Open**. The selected file soon displays in the Corpus Explorer as a component of the current Project.

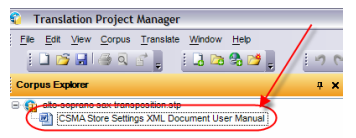

#### **Adding a Folder to a Project**

STPM allows you to add the entire contents of a Windows folder.

- 1. Select the **Corpus|Add Folder** command, or click the **Add Folder** button on the **Corpus** Toolbar. The **Browse for Folder** dialog will display.
- 2. Browse to the folder whose contents you want to add to your current Project and select **OK**. All of the supported files residing in the selected folder will display in the Corpus Explorer.

#### **Adding a Web Page or Crawl Results to a Project**

STPM lets you include Web pages and even use a **Crawl** command to add Web pages and files that link to a selected document. For further information refer to chapter 12 of the SYSTRAN v6 User's Guide: *SYSTRAN Translation Project Manager, Working with Projects*.

#### **Working with Documents in STPM**

A key attribute of STPM is the ability to edit your source and target document files while using the application, thus allowing you to improve the quality of your translations. And with STPM v6 you can now save or export your document files to their native file type(s) with no loss of formatting.

STPM supplies a number of features and tools intended to ease your work with Project documents. For detailed information on the use of these tools, refer to either the SYSTRAN v6 User's Guide or to the software's Help files.

# **Using STPM Review Panes**

Review panes are the main work areas within STPM projects, and offer tools for improving your translations. These review panes, which can be used concurrently, are all accessible via both the **View** menu and the **Review** Toolbar.

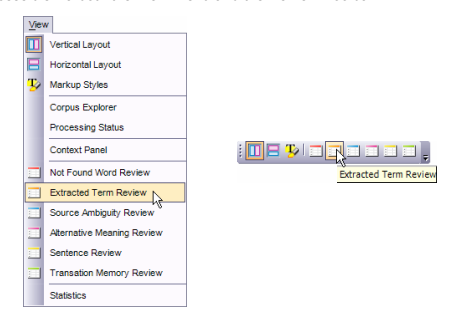

Included among the review tasks you can accomplish using STPM's **Review Panes**:

- Identify and Resolve Not Found Words (NFWs)
- Develop your User Dictionary
- Resolve Source Ambiguities
- Assign Different Meanings to Terms
- Simplify Complex and Ambiguous Sentences
- Build and Employ Translation Memories
- Create New Translation Choice Files

 $\blacksquare$  Review panes are useful once the first translation action has been taken on a Project source file.

# **SYSTRAN v6 Product Features Comparison**

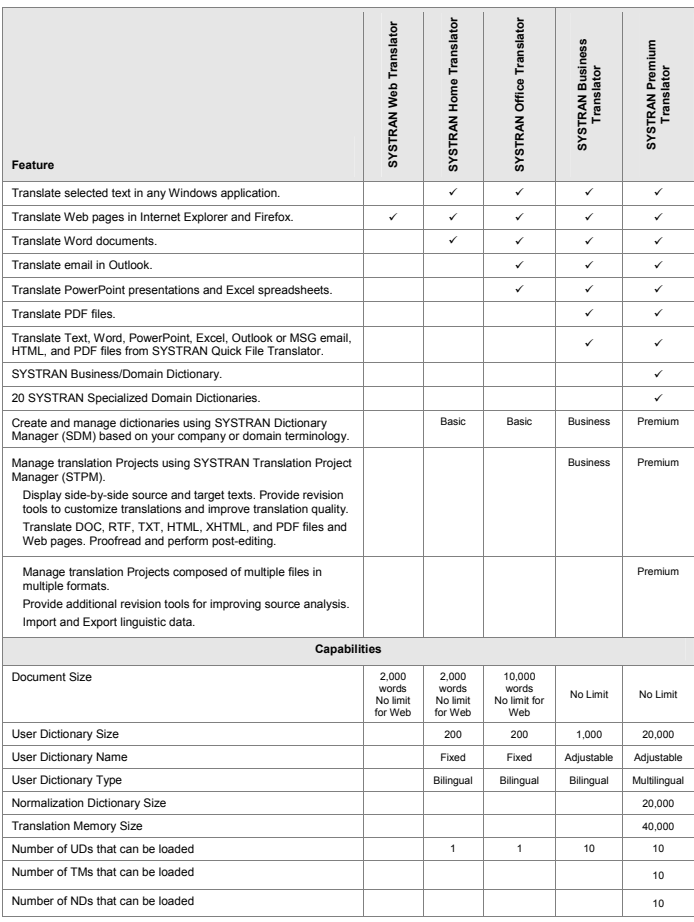

# **SDM Features**

The following table lists the features supported by the professional versions of SDM.

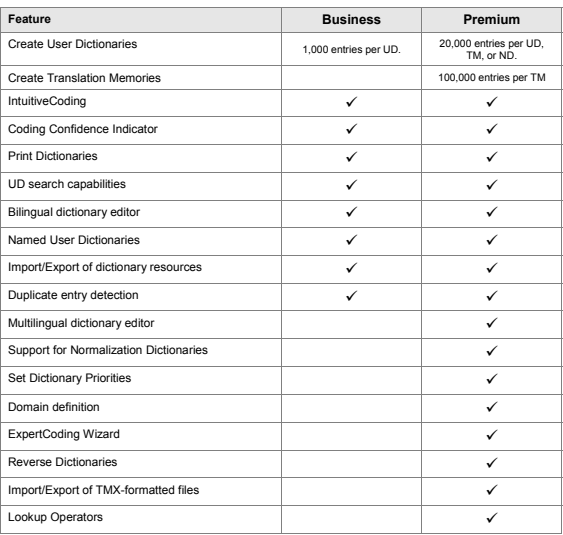

# **STPM Features**

The following table lists the features supported by the professional versions of STPM.

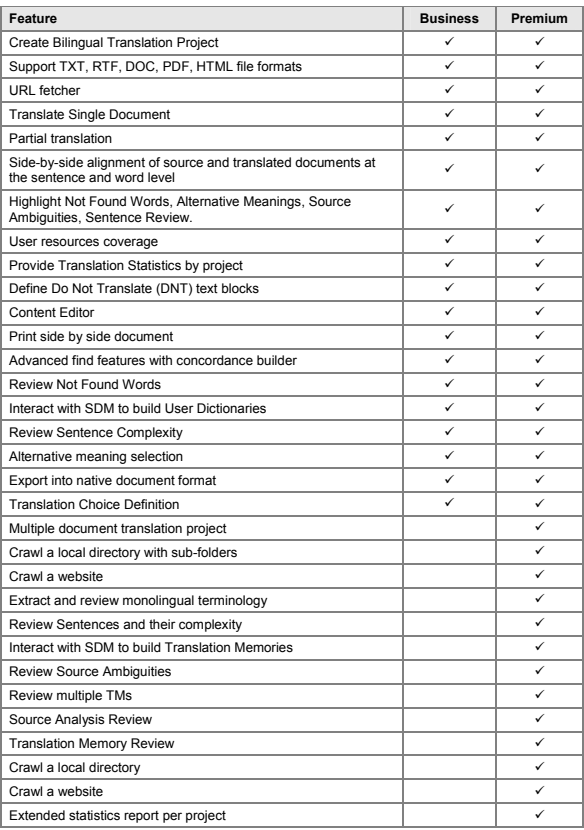

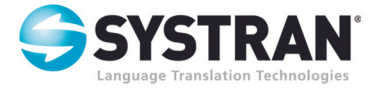

**SYSTRAN SA** La Grande Arche 1. Parvis de la Défense 92044 Paris La Défense Cedex **France** www.systran.fr

**SYSTRAN Software, Inc.** 9333 Genesee Avenue Suite PL 1 San Diego, CA 92121 **USA** www.systransoft.com

Information in this document is subject to change without notice. SYSTRAN and the SYSTRAN logo are registered trademarks of SYSTRAN Software, Inc. in the United States and/or other countries. All other trademarks are the property of their respective owners. @ 2007 SYSTRAN. All Rights Reserved.